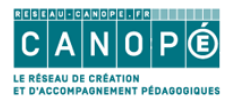

# **Créer une présentation avec Genial.ly**

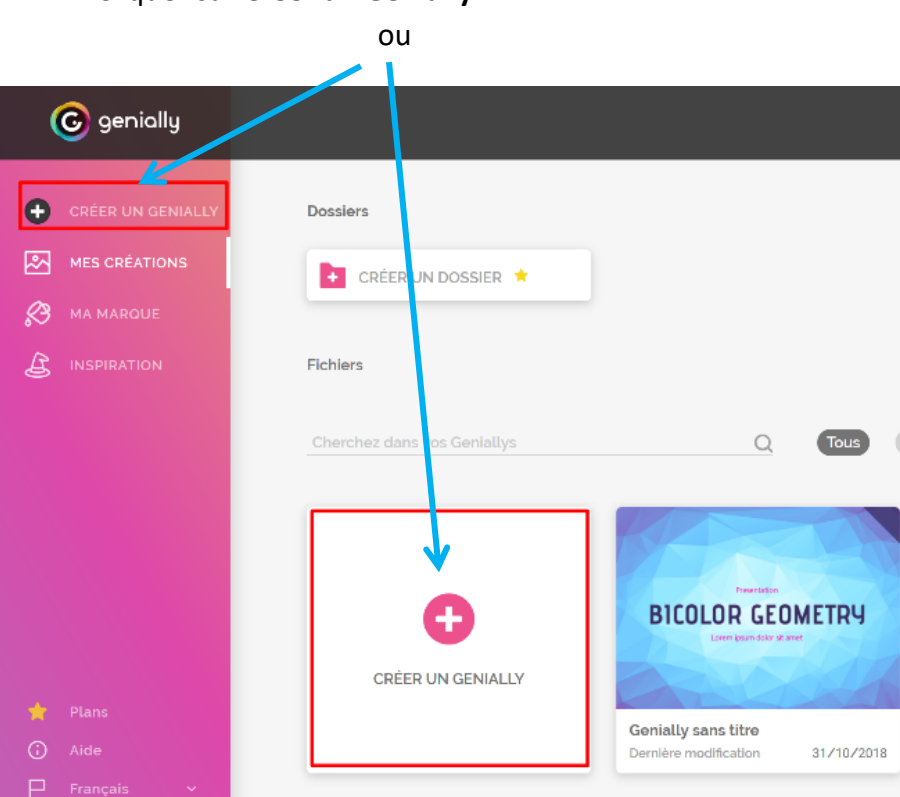

# 1. Cliquer sur **Créer un Genially**

## 2. Cliquer sur **Présentation**

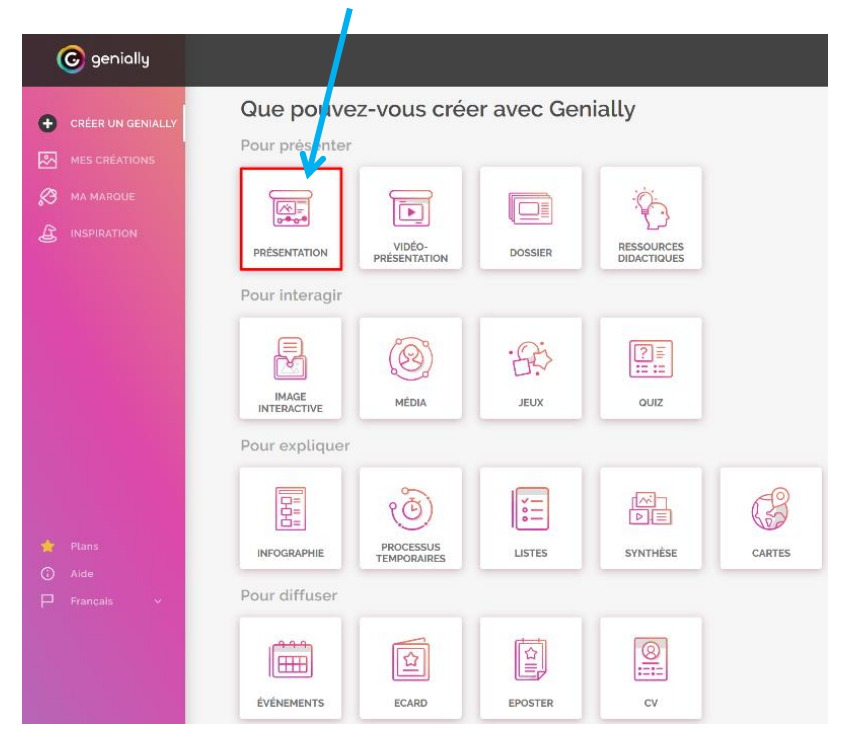

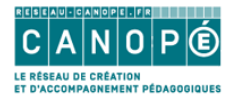

3. Cocher **Gratuit** avant de choisir un **Template** (modèle de présentation)

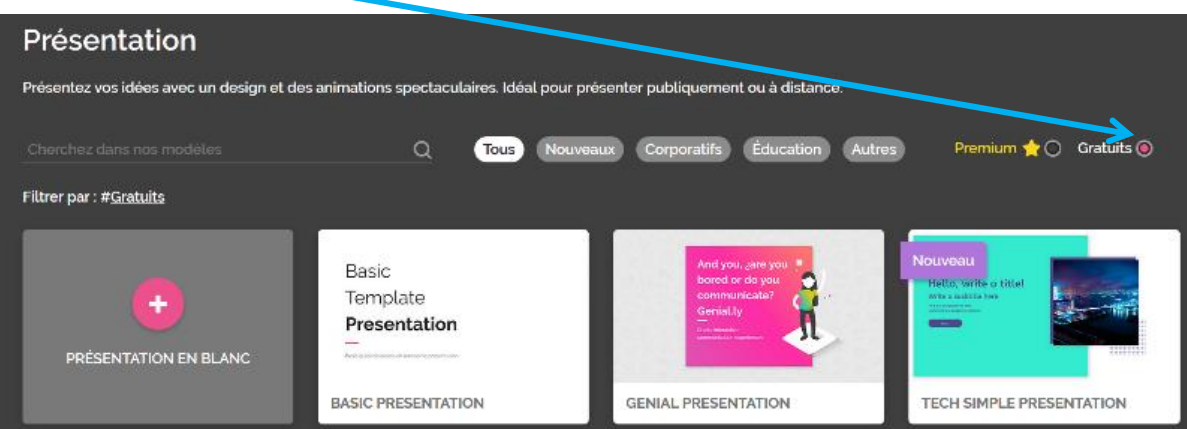

4. Visualiser le Template. S'il convient, cliquer sur **Utiliser ce modèle**.

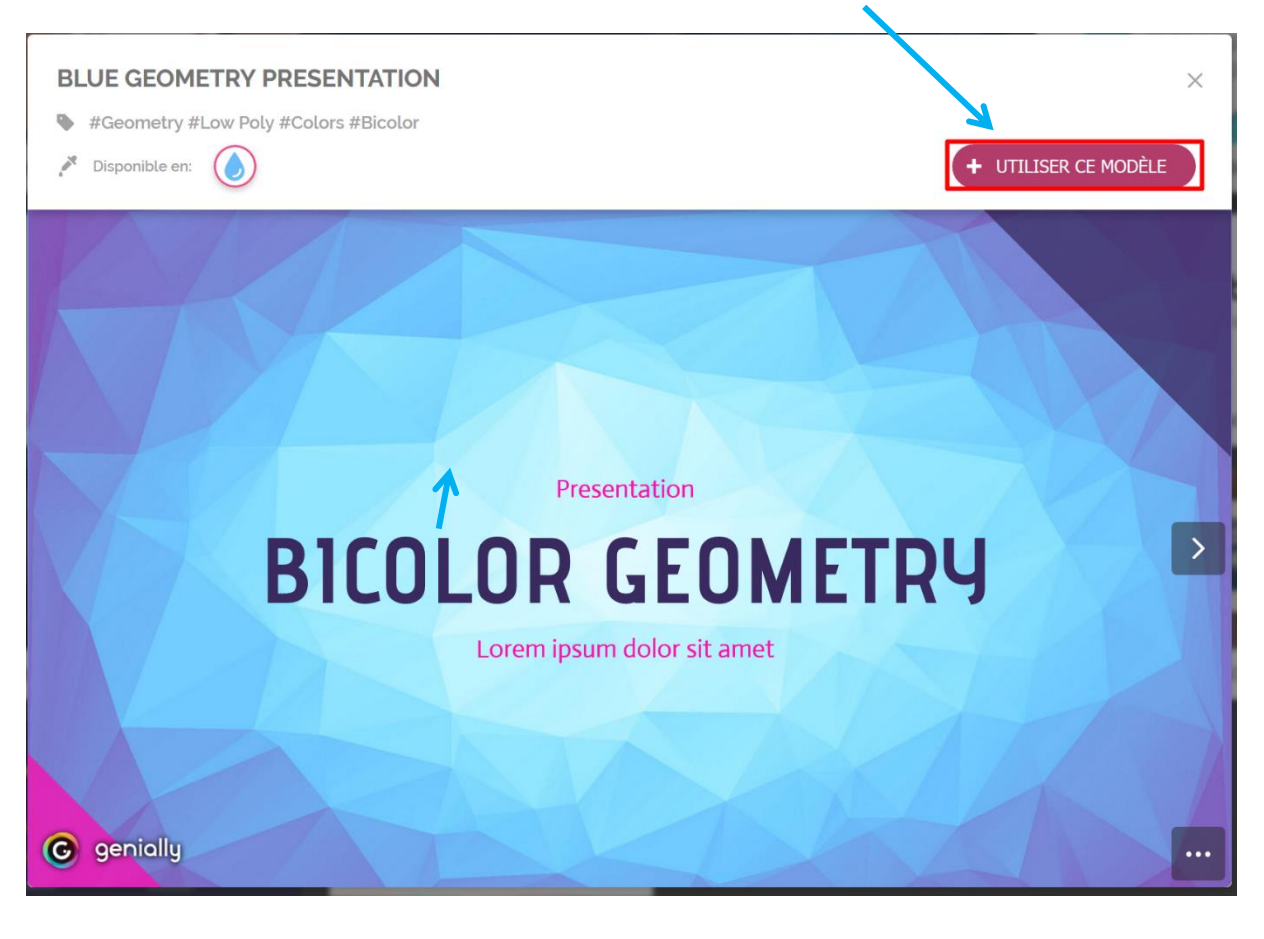

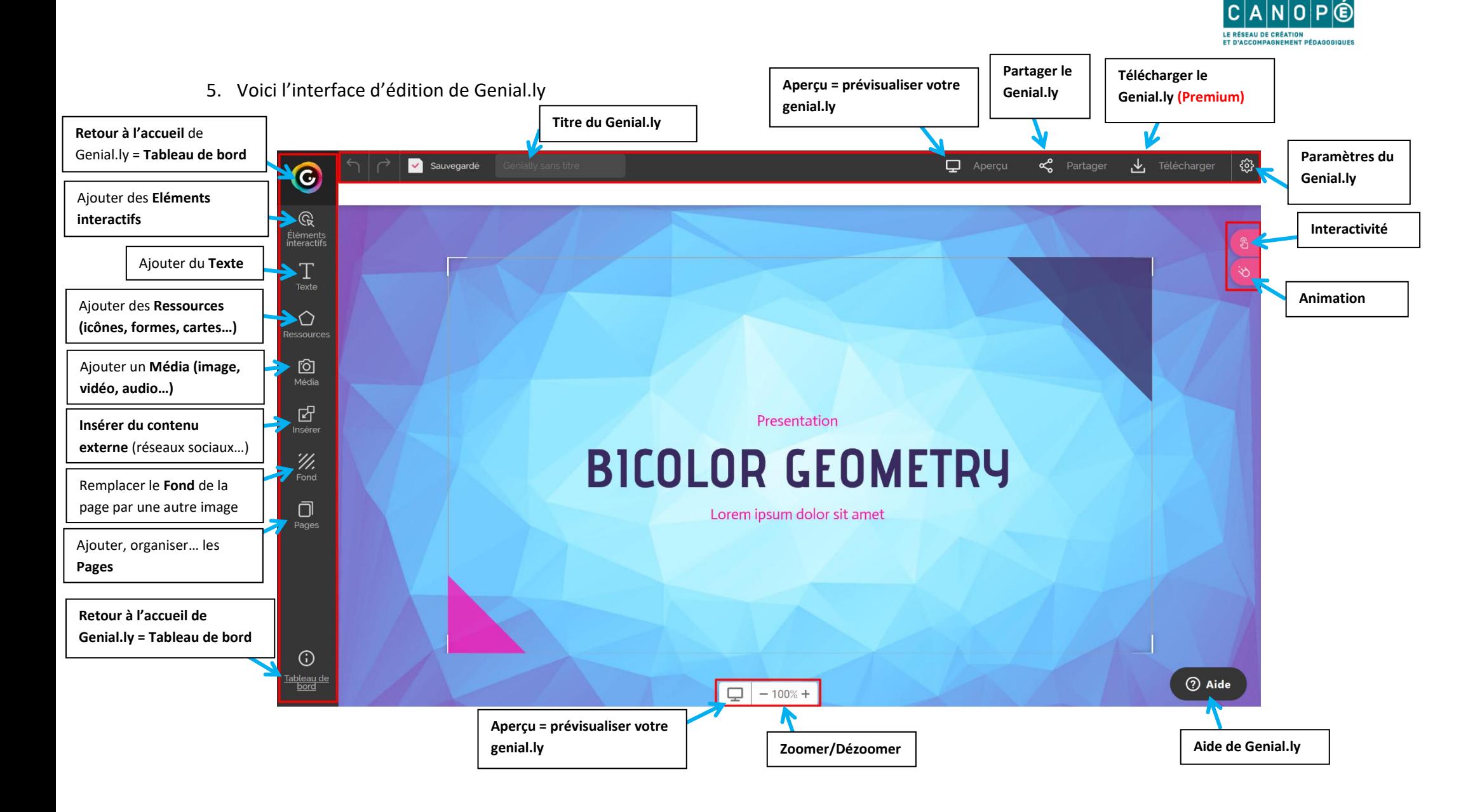

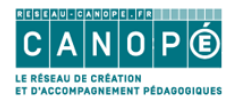

- **6.** L'idéal pour créer une présentation est de respecter les étapes suivantes :
	- **a.** Cliquer sur **Pages** puis sur **Ajouter une page** pour créer de nouvelles diapositives. En fonction du Template (modèle graphique choisi), Genial.ly vous proposera différentes pages avec une mise en page différente. Vous pouvez aussi ajouter des pages de Genial.ly créés précédemment en cliquant sur **Mes créations.**

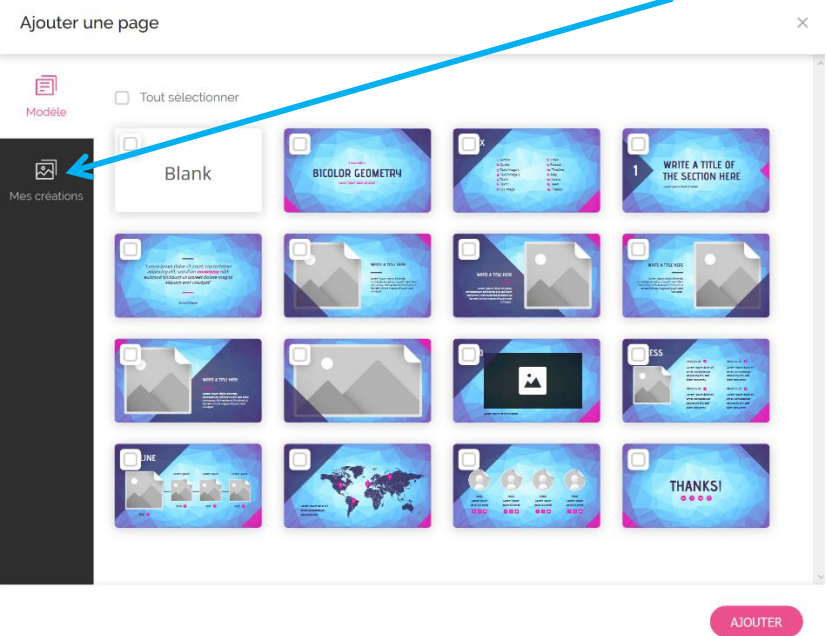

- **b. Déposer** ensuite sur les pages de votre présentation **les supports** (**Texte**, **Ressources**, **Média**, **Insérer**…)
- **c. Animer vos éléments (si besoin)** en les **sélectionnant** puis en cliquant sur **Animation**

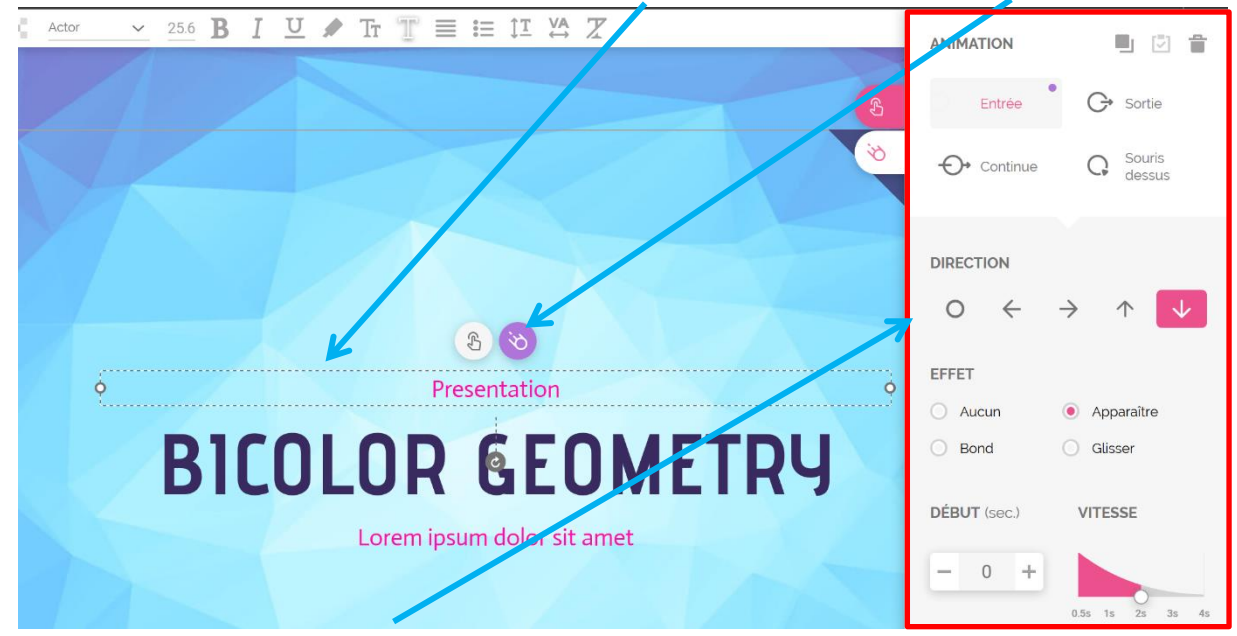

**Différentes options d'animation** apparaissent alors à **droite de l'écran**

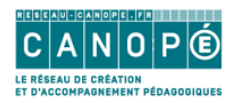

- **d. J'ajoute de l'interactivité** (détaillée dans un autre tutoriel) si besoin en **sélectionnant un élément** puis en **cliquant sur**
- **e. Je configure (si besoin) les paramètres du Genial.ly.** Attention les éléments avec des ne sont disponibles que dans les versions Premium de Genial.ly.

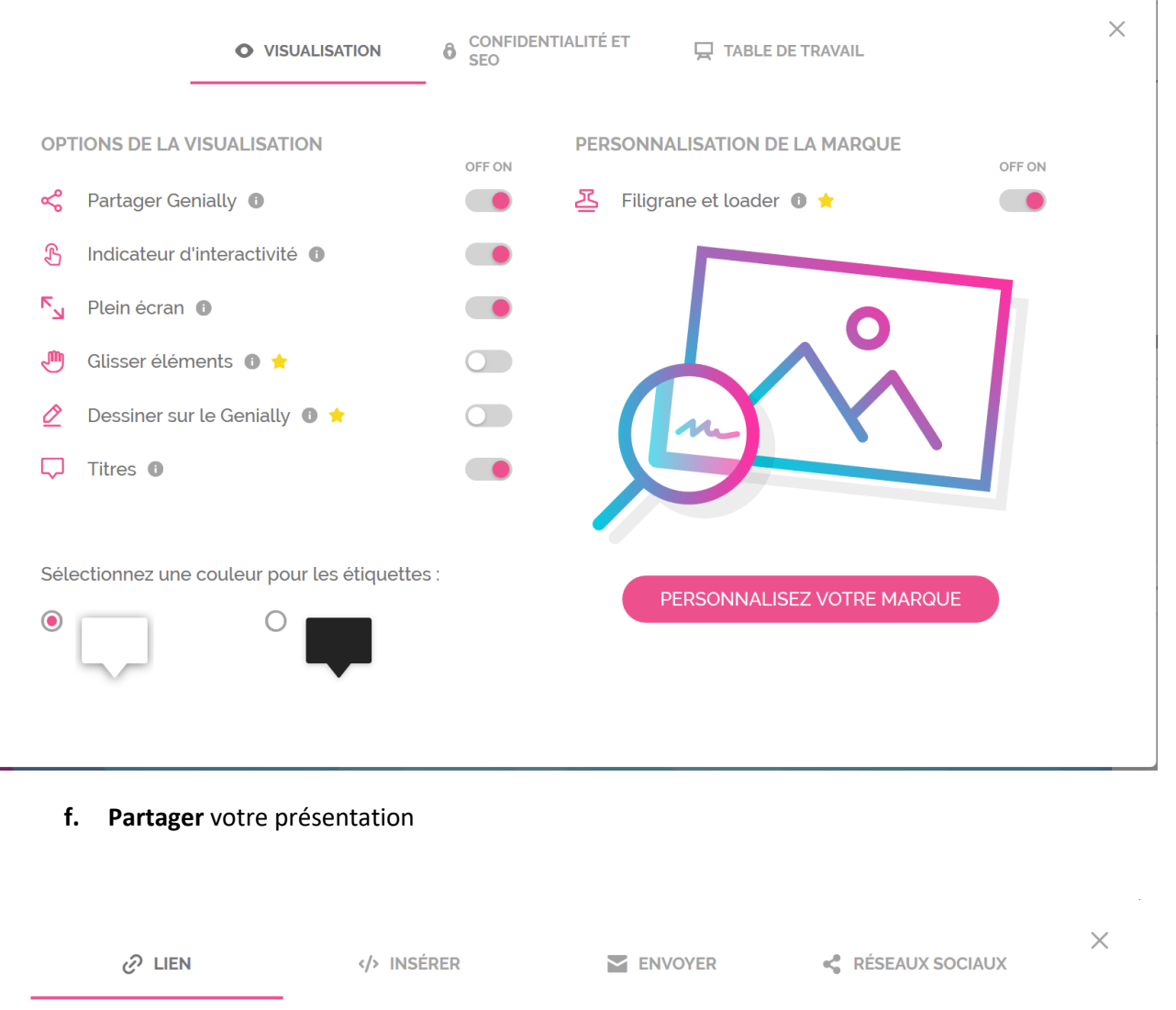

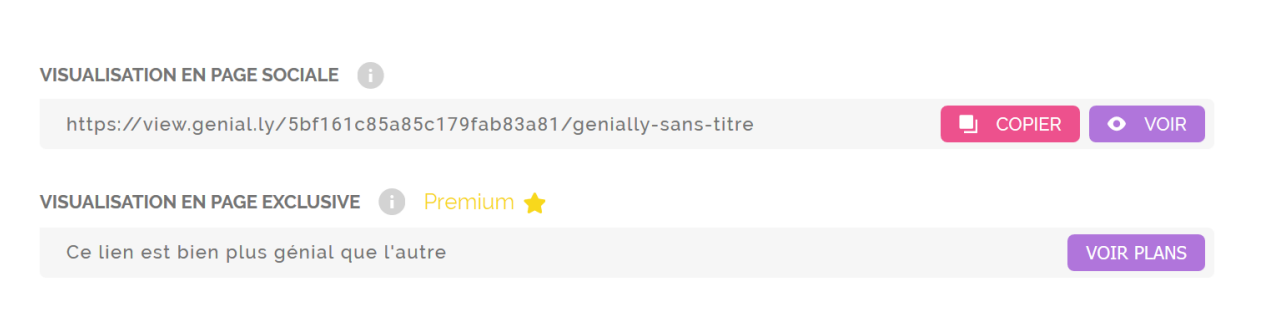

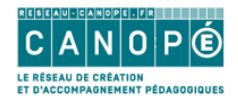

**g.** En revenant sur le **tableau de bord** de Genial.ly, vous pourrez **:**

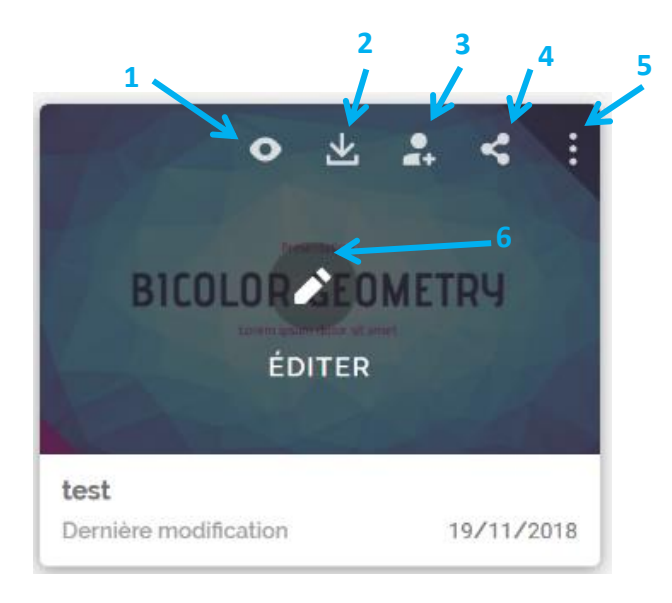

### 1. **Prévisualiser** le Genial.ly

- 2. **Télécharger** (version Premium)
- 3. **Inviter un autre utilisateur à collaborer** sur votre Genial.ly
- 4. **Partager** votre Genial.ly
- 5. **Autres options**
- 6. **Editer** (modifier le Genial.ly)

### **Les autres options**

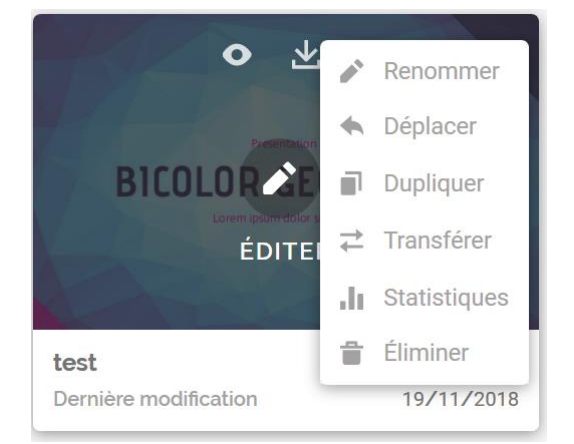